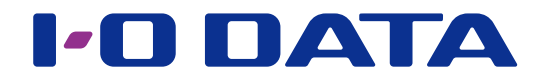

## HOME-BOX 連携機能を使う

### HDL-HA シリーズ/ HDL-H シリーズ HOME-BOX 連携パッケージ

### <span id="page-0-0"></span>**INDEX**

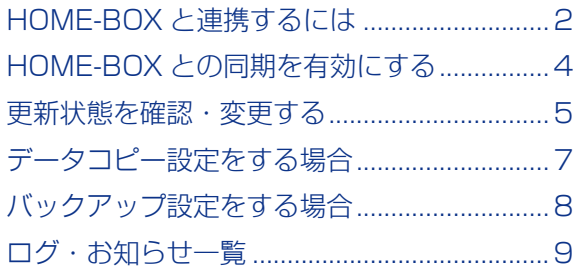

### パッケージを追加する方法

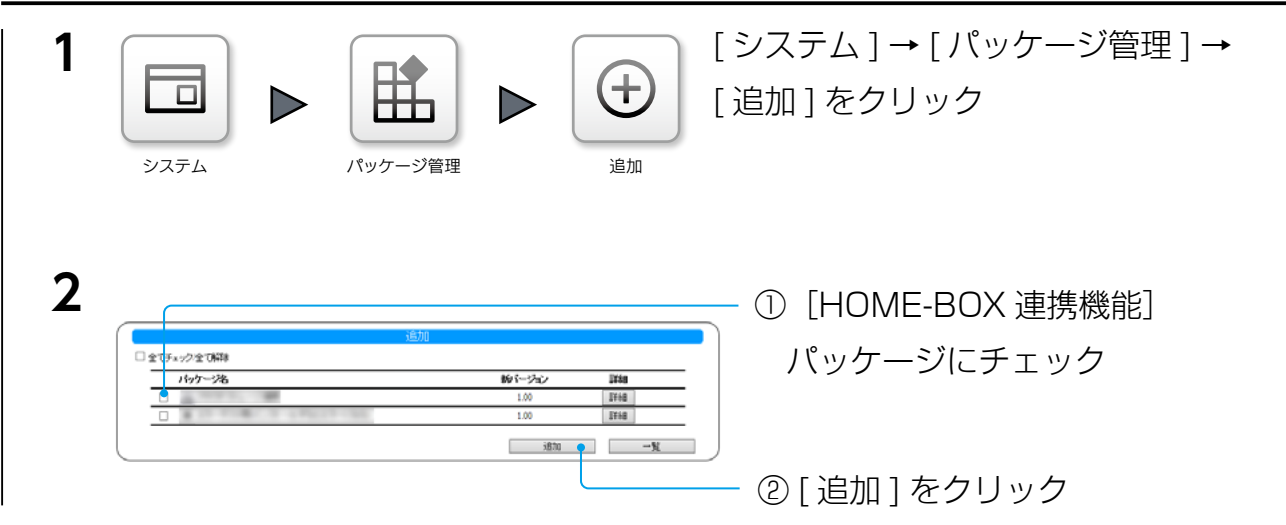

これでパッケージが追加されます。

# <span id="page-1-0"></span>HOME-BOX と連携するには

本製品の共有フォルダーと、キヤノンマーケティングジャパン株式会社が運営するイン ターネット用の有償ストレージサービス「HOME-BOX ストレージサービス」の共有フォ ルダーを同期することができます。

※本機能をご利用いただくには、HOME-BOX 契約が必要です。また、本製品がインターネットに接続されている必要 があります。

事前に、HOME-BOX のアカウントを取得してください。

#### HOME-BOX とは

HOME-BOX は、HOME-PORTAL の機能として提供されるクラウドストレージ・ドキュメント管理サービスです。 企業内の文書データを安全かつ整理して管理することができます。 HOME-BOX は、PC だけでなく、スマートフォンやタブレットにも対応しており、外出先から安心して会社の文書データを参照す ることができます。 詳しくは以下のサイトをご確認ください。

https://cweb.canon.jp/solution/home/lineup/cloudstorage/index.html

#### ご注意

- HOME-BOX と同期できる本製品のフォルダーは 10個までです。
- ●他のクラウドストレージ連携の同期対象に設定した共有フォルダーを、本機能の対象に設定しないでください。
- ●本機能を有効にした共有フォルダー内のファイルを直接編集しないでください。

※編集中に一時ファイルを作るソフトで編集している場合、その一時ファイルまでアップロードされます。

- ●同期する前に本製品の時刻設定を NTP 同期有効 ( 毎日同期有効 ) に設定してください。時刻がずれると正常に同 期できなくなります。
- USB HDD は、専用フォーマットで共有モードの場合のみ同期が実行されます。
- ●同期の通信において、プロキシ設定が必要な場合は、あらかじめプロキシ設定をしてください。方法は、各マニュ アルをご覧ください。

●同期により削除された本製品のフォルダー・ファイルは本製品のごみ箱に移動されますが、自動で削除されません。 定期的に本製品のごみ箱を確認し、削除することをおすすめします。

●アップロードしたファイル名と LAN DISK 上のファイル名の一部が異なる場合があります。 (本製品のファイル名は、大文字・小文字が区別されず Unicode の NFC 形式によって正規化されるため。)

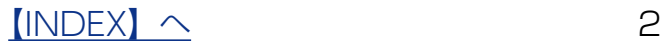

接続設定完了後、以下中から保存方法を選び、HOME-BOX との同期設定をおこないます。

- ・ファイル更新検知時に随時同期する場合 ⇒[【HOME-BOX との同期を有効にする】\(](#page-3-1)4 ページ)
- ・スケジュールを組んでデータをコピーする場合 ⇒[【データコピー設定をする場合】\(](#page-6-1)7 ページ)
- ・履歴を残しつつスケジュールを組んでバックアップする場合 ⇒[【バックアップ設定をする場合】\(](#page-7-1)8 ページ)

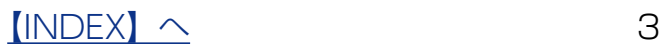

# <span id="page-3-1"></span><span id="page-3-0"></span>HOME-BOX との同期を有効にする

**1** HOME-BOX と同期する本製品側のフォルダーを作成します。 ※ [ 共有 ] → [ フォルダー ] → [ 追加 ] で作成できます。詳しくは、【画面で見るマニュアル】をご覧ください。

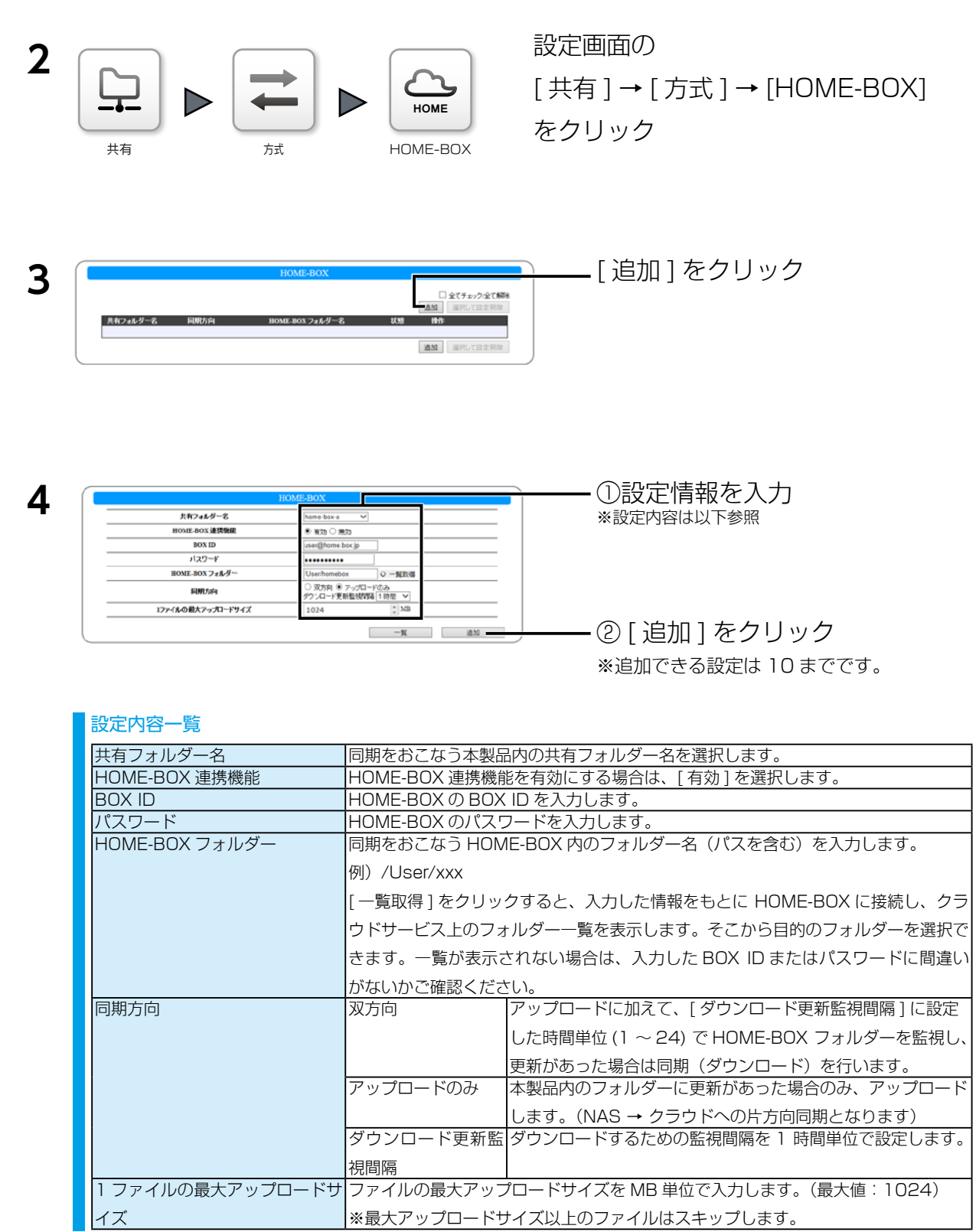

以上で、同期が有効になりました。

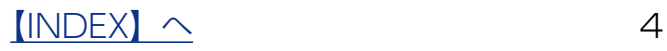

## <span id="page-4-0"></span>更新状態を確認・変更する

設定画面の [ 共有 ] → [ 方式 ] → [HOME-BOX] をクリックすると、一覧画面が表示され

### ます。この画面から設定の確認と変更ができます。

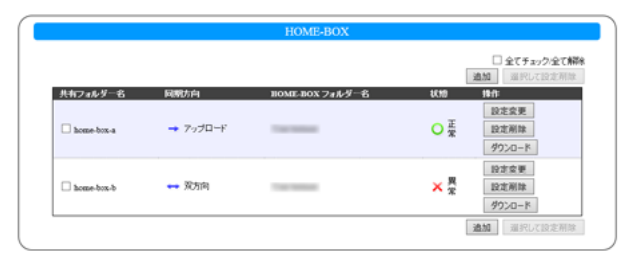

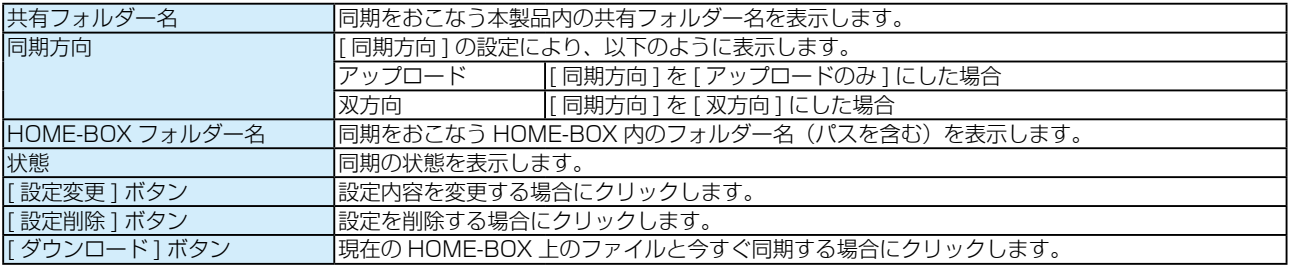

### 同期を無効にする場合

設定は保存し、機能を無効にする場合

・[ 設定変更 ] ボタンをクリックし、[HOME-BOX 連携機能 ] を [ 無効 ] に設定する

設定を削除して、無効にする場合

・同期を解除する設定の [ 設定削除 ] をクリックする

・同期を解除する設定にチェックをつけ、[ 選択した設定削除 ] をクリックする

#### 結果を確認する

本製品のログ記録用の共有フォルダー「LAN DISK Log」の「HOME-BOX」フォルダ以下に同期の結果を記録を残します。

「(同期実行日時) summary.log」というファイル名のログファイルで内容を確認してください。

失敗した場合は「 [ 同期実行日時 ]\_failed.log」というファイル名のログファイルで、内容を確認してください。

成功した場合は「[ 同期実行日時 ].log」というファイル名のログファイルも保存されます。

また、同期中に本機能の設定を追加や変更した場合や本製品を再起動した場合など、同期処理が中断された場合「[同期実行日時 ] stopped.log」という名前のログファイルが保存されます。

「[ 同期実行日時 ].log」および「[ 同期実行日時 ]\_stopped.log」というファイル名のログファイルはあわせて最大 10 個まで保存 されます。それ以上のログファイルが保存される場合は、その中で最も古い実行日時のファイルが同じ実行日時の「( 同期実行日時 )\_ summary.log」と一緒に自動的に削除されます。

なお、「[ 同期実行日時 ]\_failed.log」は自動的に削除されませんので必要に応じて削除してください。

(共有フォルダー「LAN DISK Log」へのアクセス方法は本製品の【画面で見るマニュアル】をご覧ください。)

■ログファイルの内容と対処:ログ内容を「Error」で検索し、検索された場合は対処をご覧ください。

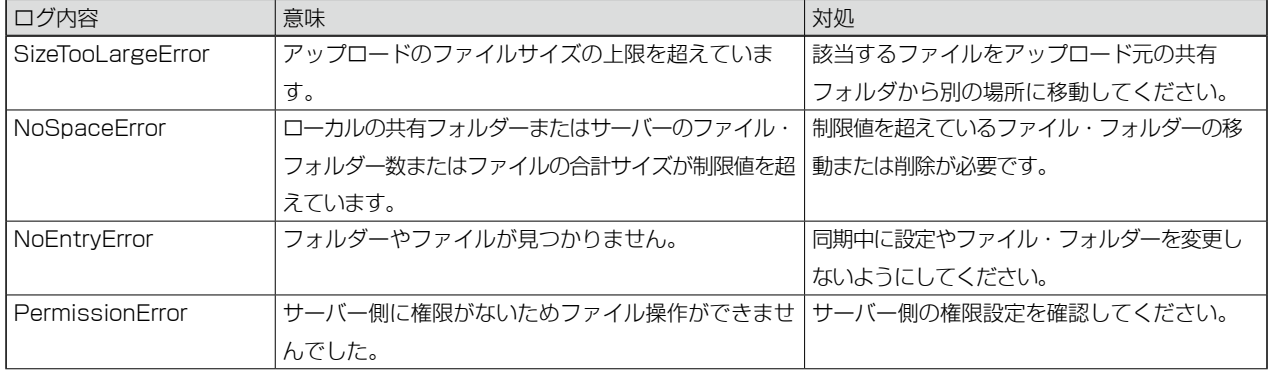

※次ページにつづきます。

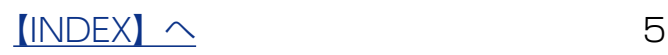

### お果を確認する (つづき)

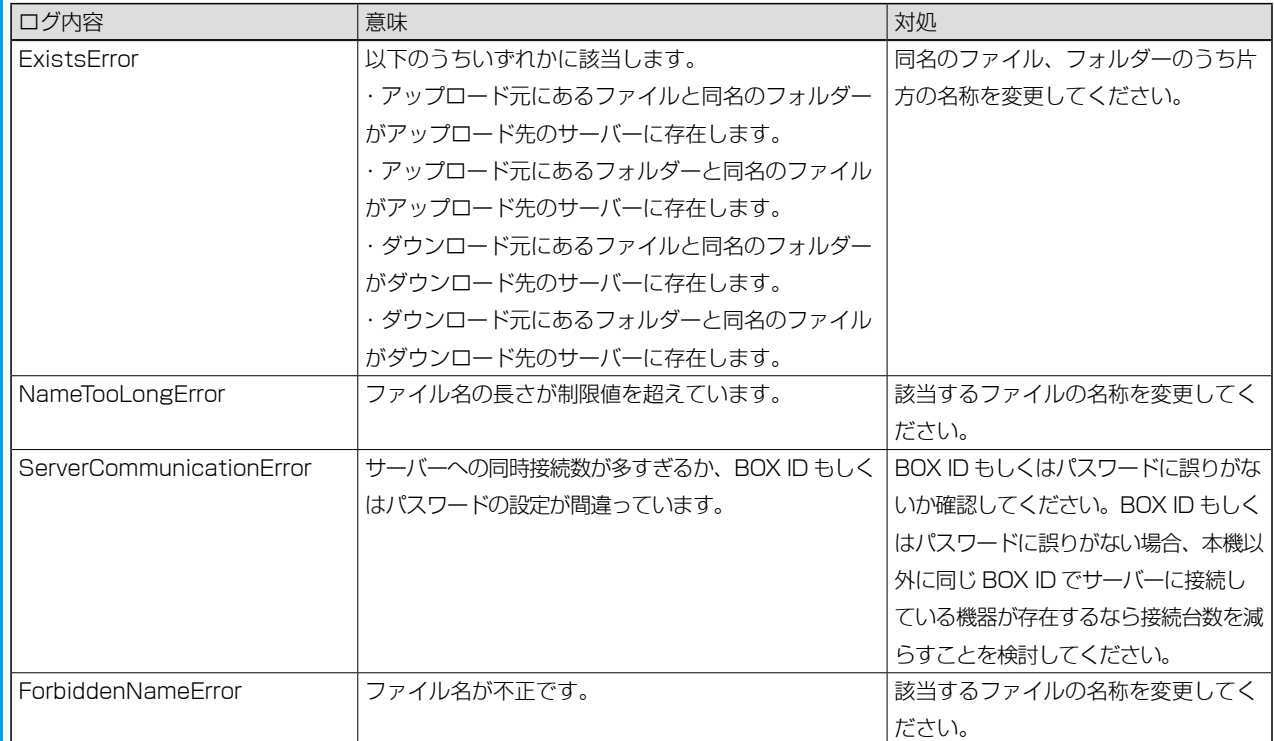

# <span id="page-6-1"></span><span id="page-6-0"></span>データコピー設定をする場合

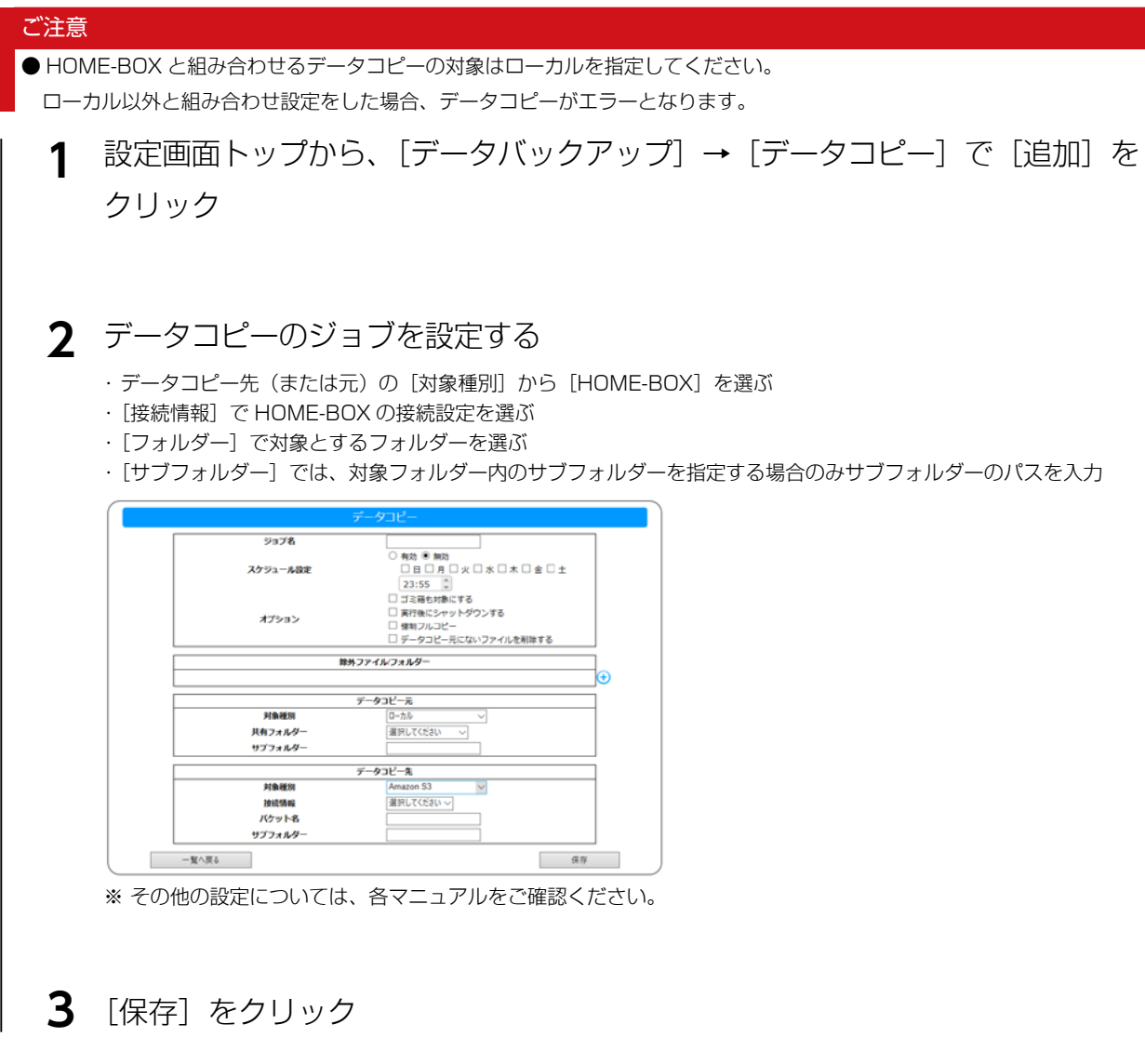

以上で、データコピー設定は完了です。

# <span id="page-7-1"></span><span id="page-7-0"></span>バックアップ設定をする場合

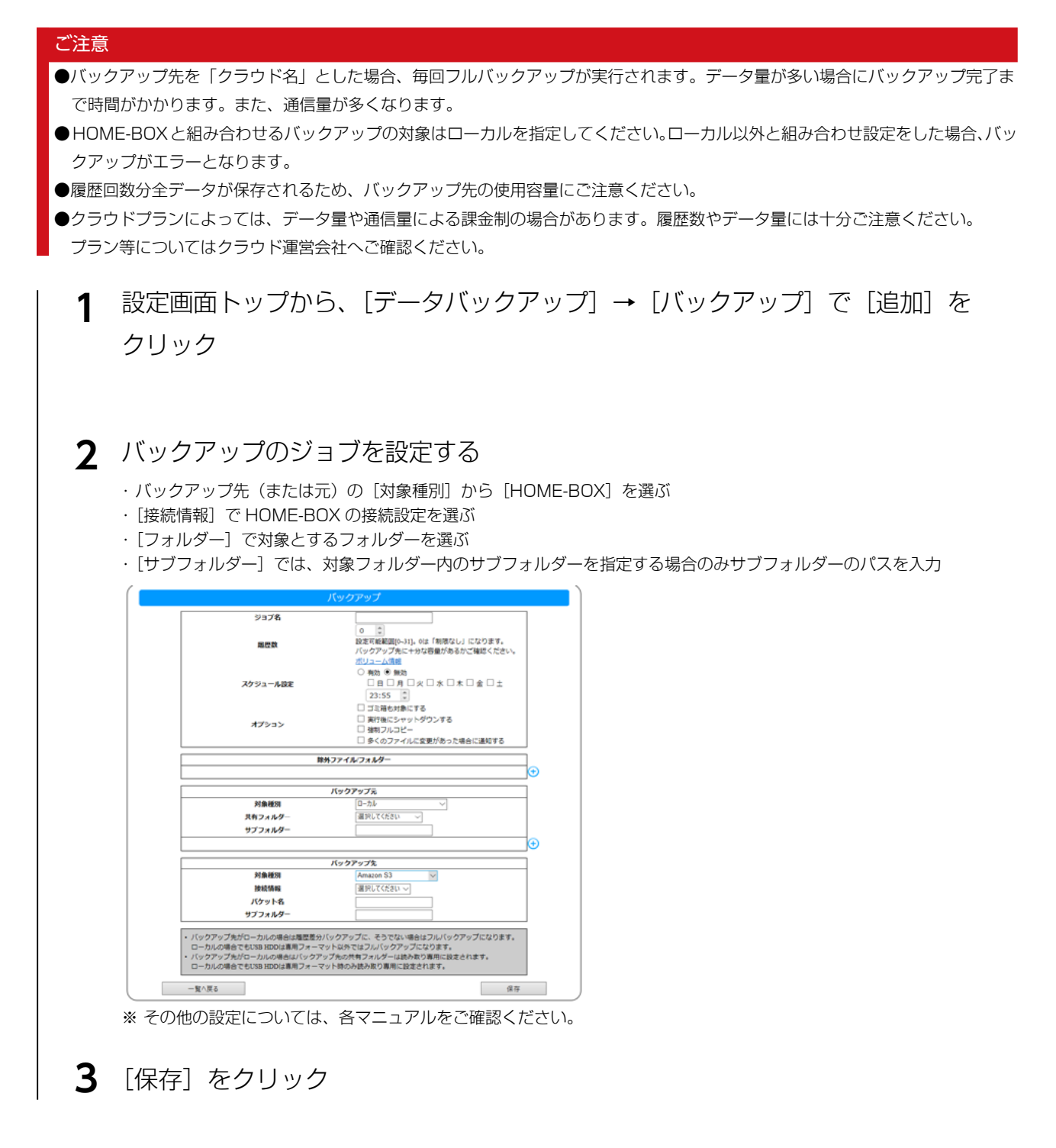

以上で、バックアップ設定は完了です。

 $[INDEX]$  $[INDEX]$  $[INDEX]$   $\sim$  8

# <span id="page-8-0"></span>ログ・お知らせ一覧

### ※レベルが [ 情報 ] のメッセージコードは、システムログには表示されません。 ※ SNMP トラップで送信されるメッセージコードには "-" は含まれません。

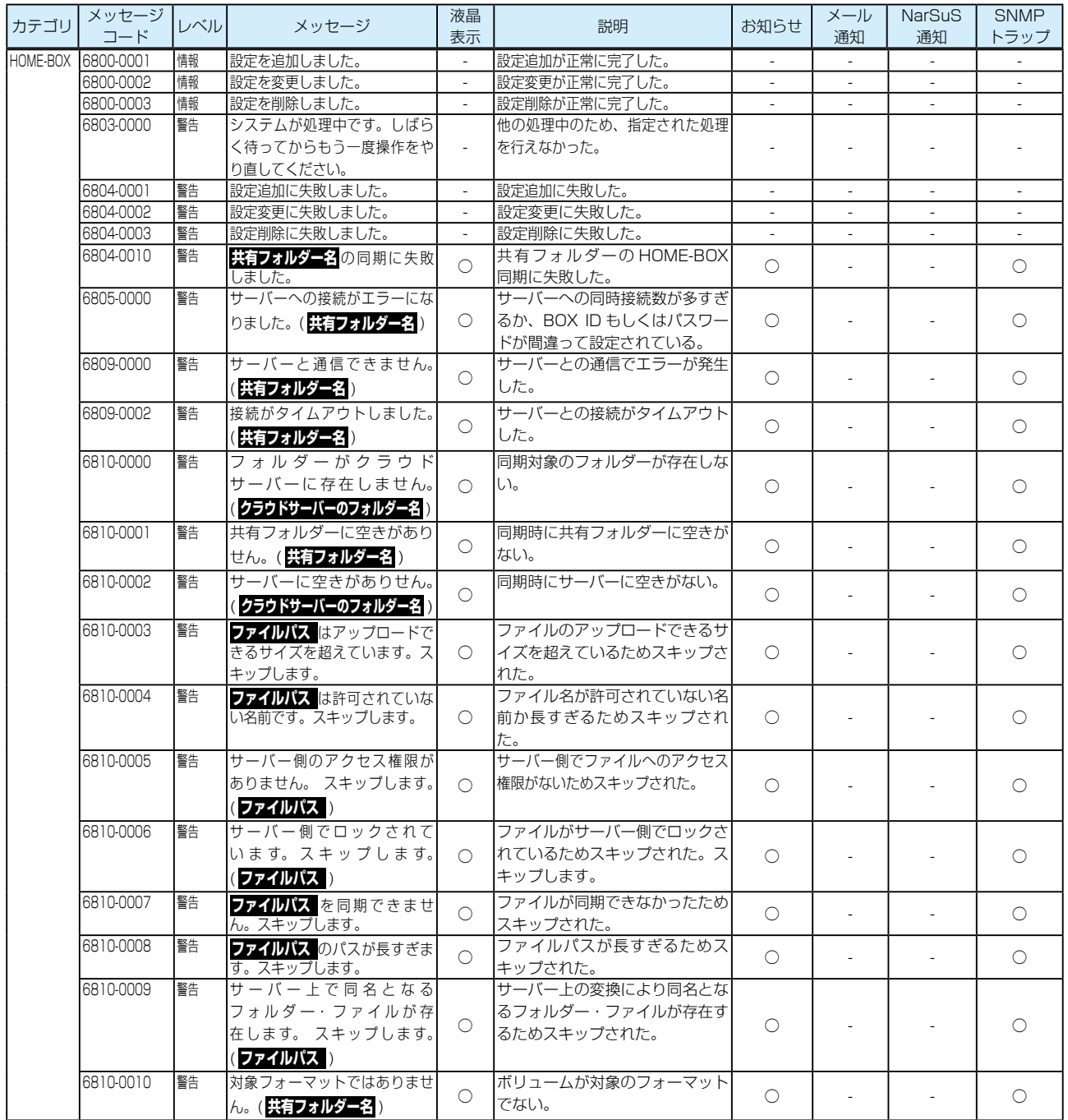